### **1. Access to Damage Code (DC)**

Call up DC via XENTRY Operation Time. Here, you have the option of determining the damage code for an operation number or a part and saving it in the order. You can also use the following [Link](https://retailfactory.mercedes-benz.com/xdc/search) to access the Damage Code (DC) module directly.

### **2. Defining a vehicle**

To access this menu, you have two options to define the vehicle:

**C** Enter a FIN/VIN

- Selecting via mode and vehicle type (Overview of all vehicle types is accessible via the search button on the right)
- Once you have defined the vehicle, the "Continue" icon becomes active, and you can confirm your selection by clicking on it.

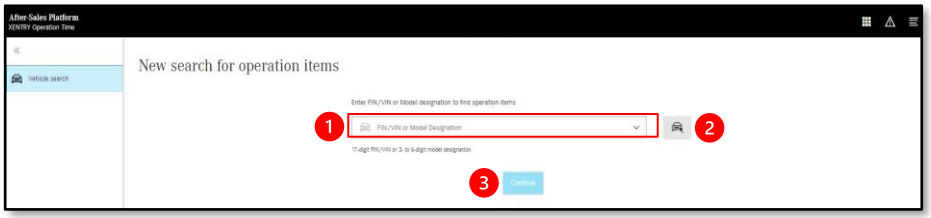

- **3. Define Construction group & Construction subgroup**
- **1** Define Construction group by searching or selecting.

## 2 Define Construction Subgroup by searching or selecting.

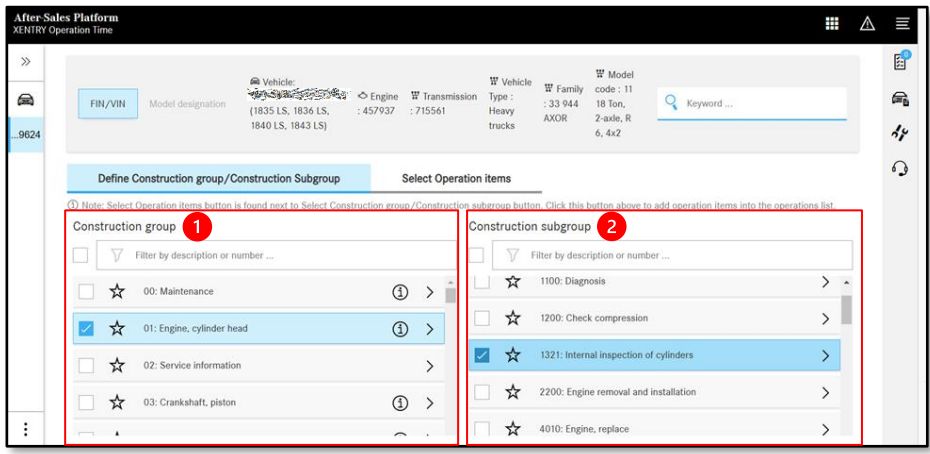

### **4. Select Operation items**

**1** Now you can select the operation items by clicking on the respective tab.

2 Then choose the preferred action / operation item from the list.

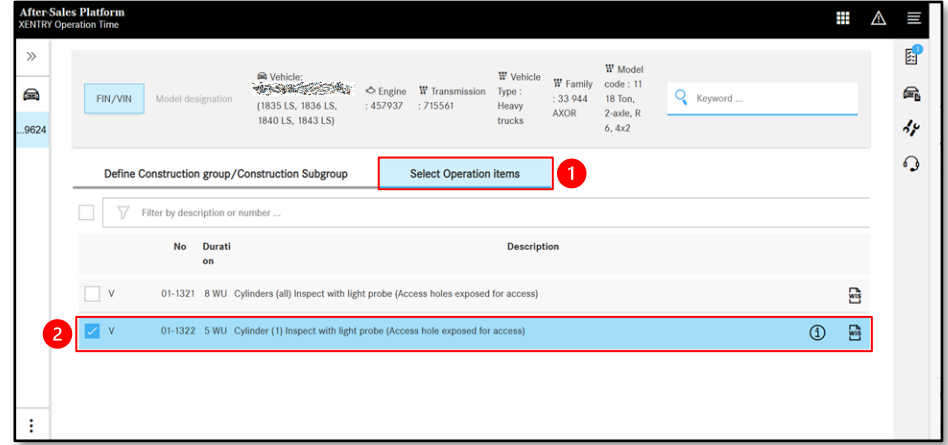

### **5. Open the Operation item list**

- With this symbol you open the work list.
- 2 Select the desired activity within the work list.
- **B** Use this symbol to display the damage code.

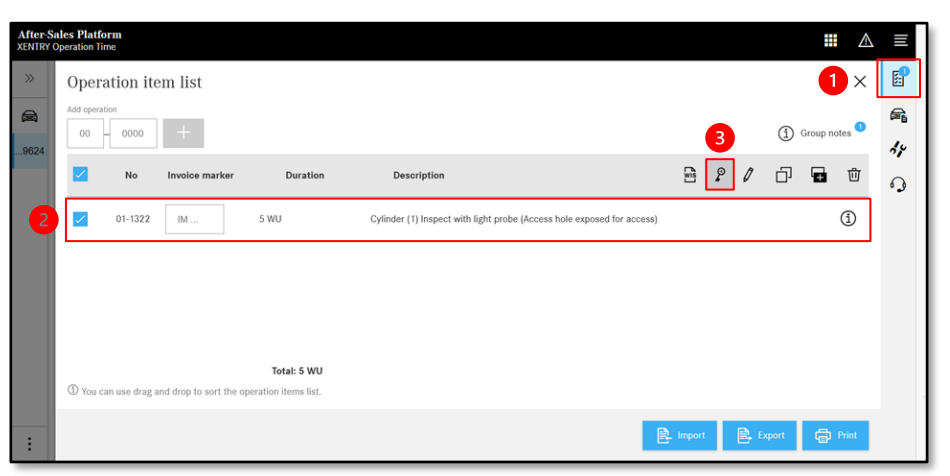

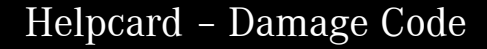

#### **6. Selecting a function group**

You have two options for selecting the function group.

Open the function groups and select.

Alternatively, you can enter the fault location into the input field directly and start the search. Only function groups that contain the fault location that has been entered are displayed.

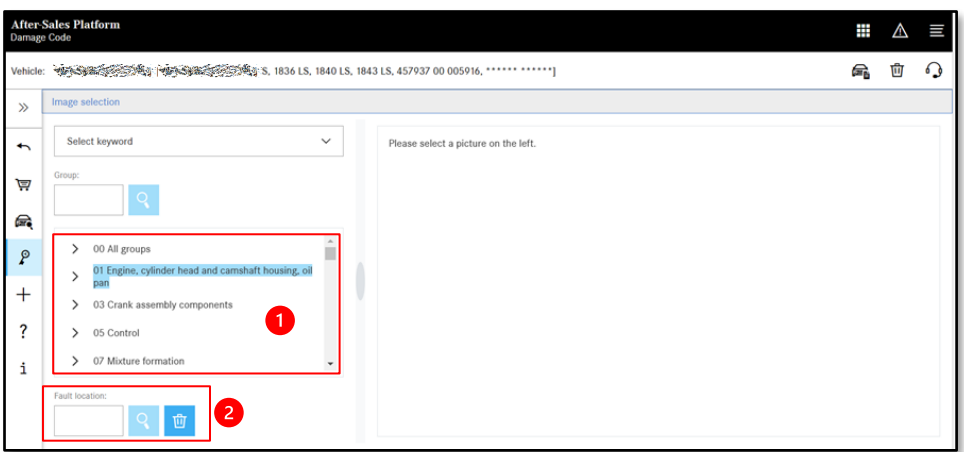

# **7. Selecting an image**

Select and activate the correct image by clicking on it.

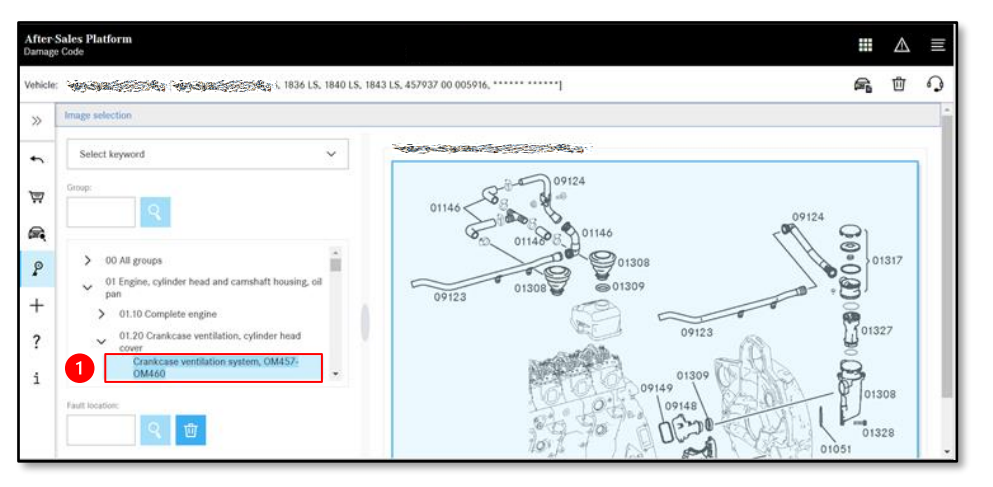

## **8. Determining a damage code**

Define the damage code (fault type, repair type & warranty type). This is what you as a user (e. g. workshop mechanic) see as a solution to the problem.

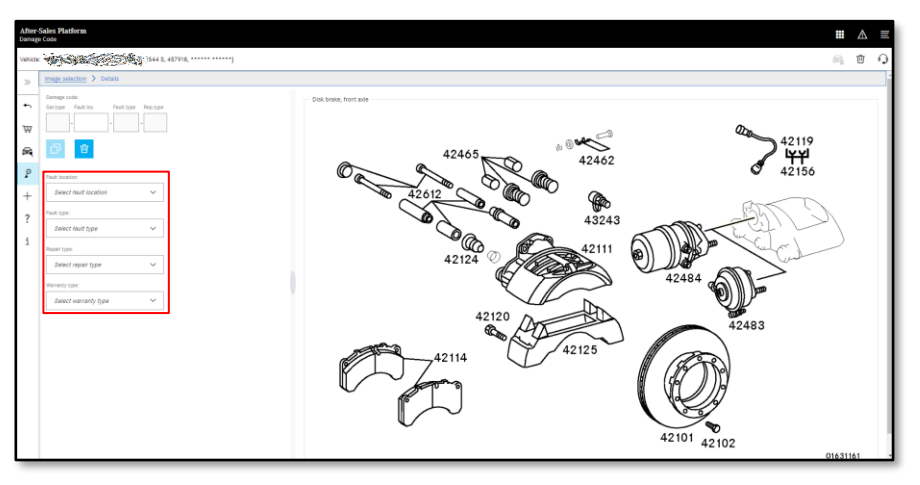

- **9. Copying a damage code and defining a new damage code**
- Once you have defined the damage code, you can transfer it to the clipboard by clicking on the A "Copy" button.
- Clicking on the blue "Delete" button deletes the current damage code and you can define 2 a new one.

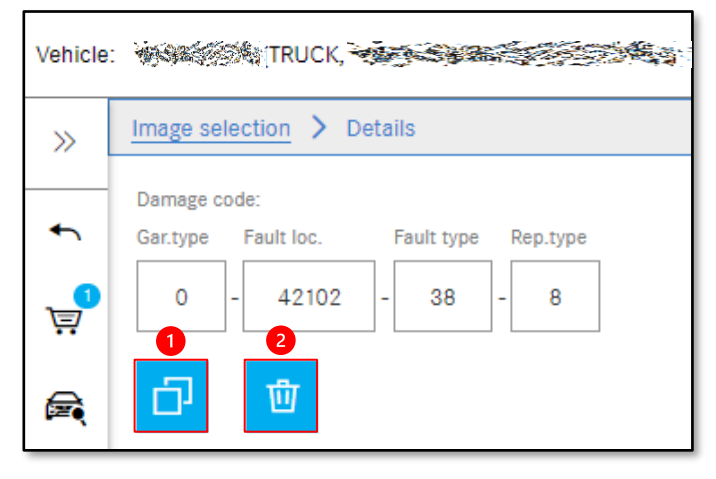

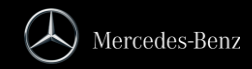

### **10. General functions**

There are general functions in the upper right bar: Display vehicle data card, delete the current vehicle and create a support ticket.

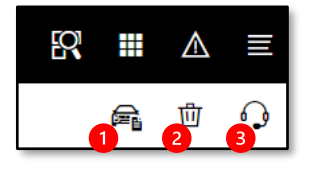

- Clicking on the vehicle symbol at the top right displays the data card for the defined vehicle.
- <sup>2</sup> You can delete the vehicle context by clicking on the "Delete" button on the right.
- <sup>3</sup> You can create a support ticket directly by clicking on the Support button.

### **11. Structure of a damage code (DC)**

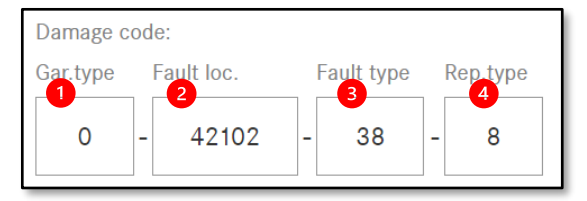

- $\bigcup$  Type of warranty (1-digit)\*
- 2 Location of fault (5-digit)\*
- **B** Type of fault (2-digit)\*
- Type of repair (1-digit)\*

## **12. Function bar**

- Show/hide the navigation bar  $\gg$
- া Define a vehicle
- $\pmb{\mathcal{S}}$ Determine a damage code
- $+$ Open a new tab
- $\ddot{?}$ Call up the Retail Guide
- Information e. g. DC with the associated descriptions i

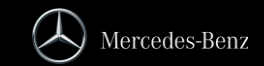